## **Dipl.-Ing. Kurt Kraaz**

# ViCADo.ing – Flächenbügel

## Eine neue Möglichkeit Biegeformen in einer Fläche zu verteilen

Stabstahlbiegeformen konnten bisher immer nur entlang einer Verlegestrecke verlegt werden. Mit der neuen Funktion "Flächenbügel" besteht nun die Möglichkeit, verschiedene Biegeformen in einer Bauteilfläche (z.B. Decke) oder einer frei definierbaren Fläche unter Angabe von Vertikalund Horizontalabständen zu verteilen.

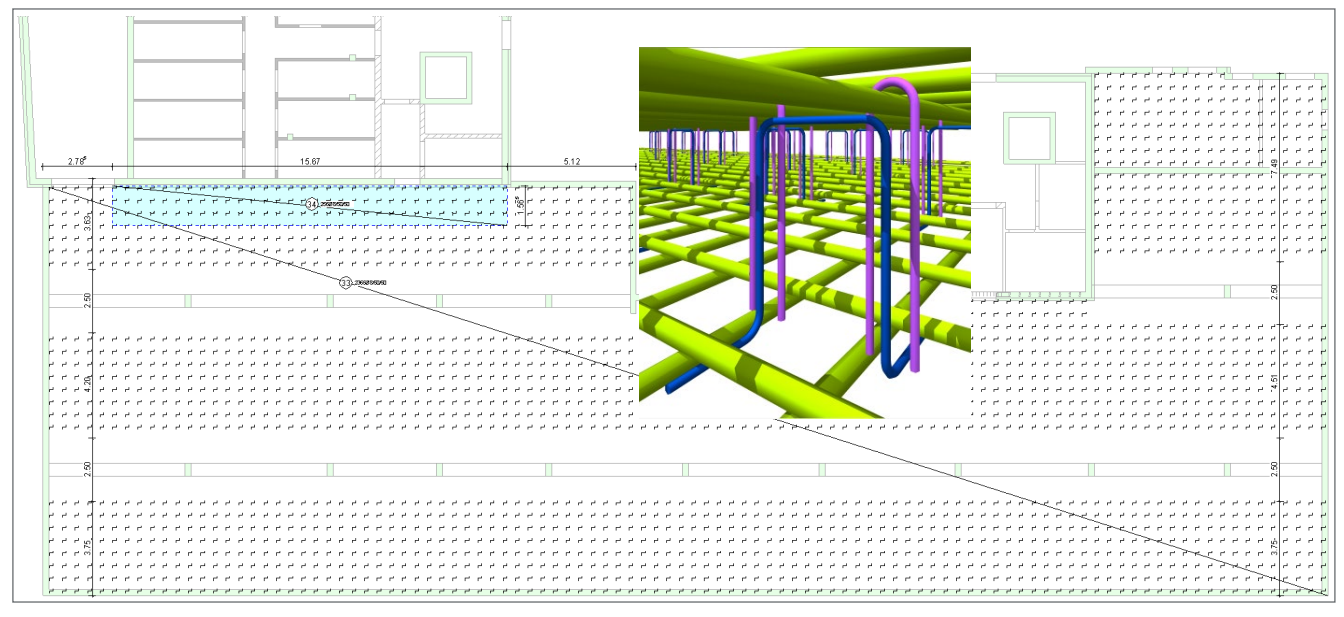

Bild 1. Verlegeplan Decke mit Schubbügel und Haarnadeln

Der Einsatz von Biegeformen, die in einer Fläche gleichmäßig verteilt werden müssen, ist vielfältig und reicht von der Verwendung als reine Abstandhalter bis hin zur flächigen Abdeckung von Schubbereichen – hier kommt die neue Funktionalität "Flächenbügel" effektiv zum Einsatz.

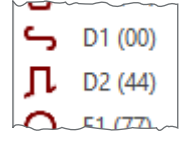

Bild 2. 3D-Biegeformen

Insbesondere die 3D-Biegeformen D1 und D2 werden häufiger verwendet, konnten bisher aber nur als Einzelposition mit einer manuellen Verteilung in einer Fläche erzeugt werden.

Die Biegeform D2 wird einerseits als Abdeckung von Schubbereichen eingesetzt, anderseits aber auch in erhöhten Plattenquerschnitten als Abstandhalter.

## **Flächenbügel**

Die manuelle Verlegung von Biegeformen erfordert zwei Arbeitsschritte:

- 1. Festlegung der gewünschten Biegeform
- 2. Verlegestrecke für die Verlegung definieren

Für die Erzeugung von Flächenbügeln hingegen sind diese beiden Arbeitsschritte zu einem Arbeitsschritt zusammengefasst worden, ähnlich wie das bei der Erzeugung von Flächenverlegungen (Stabstahl oder Matten) der Fall ist. Die Verlegung erfolgt auch hier innerhalb einer zuvor definierten Fläche.

Am Beispiel einer Flächenverlegung in einer Deckenplatte wird die Vorgehensweise aufgezeigt.

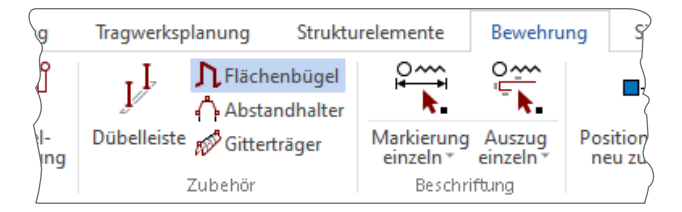

Bild 3. Schaltfläche Flächenbügel

Im Register "Bewehrung" in der Gruppe "Zubehör" wird die neue Funktion aufgerufen.

## **Verlegeoptionen**

Wie gewohnt wird nun in der Optionenleiste die gewünschte Vorlage, das Eingabewerkzeug für die Flächendefinition sowie die Lage im Bauteil ausgewählt.

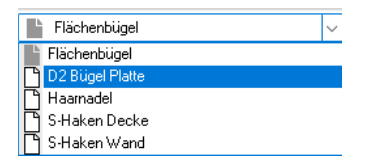

Bild 4. Auswahl Vorlage

Alle erforderlichen Informationen für die Erzeugung der Verlegung sind in den Vorlagen gespeichert.

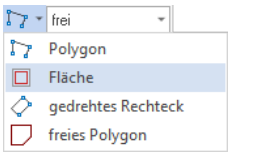

Bild 5. Auswahl Eingabewerkzeug

Die Fläche, in der die Biegeform verteilt werden soll, kann entweder bauteilbezogen mit der Funktion "Fläche" ausgewählt oder durch eine manuelle Eingabe festgelegt werden.

#### *Hinweis:*

*Sofern die manuell definierte Fläche im Bereich von Bauteilen (z.B. Decke) liegt, kann der Bezug zu den Bauteilflächen hergestellt werden.*

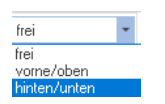

Bild 6. Auswahl Bauteillage

An der ausgewählten Lage innerhalb eines Bauteiles (hier einer Deckenplatte) wird die Basislinie der Biegeform angebunden und bestimmt somit die Drehung bzw. die Ausrichtung der Biegeform. Diese Anbindung ist dann gleichzeitig auch der Bezug für die Betondeckung.

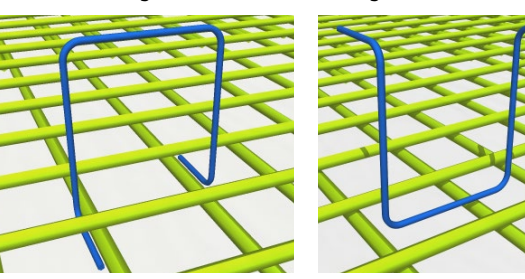

Bild 7. Ausrichtung Biegeform

## **Eigenschaften**

In den Eigenschaften werden nun alle erforderlichen Einträge für die Verteilung in der zuvor definierten Fläche vorgenommen.

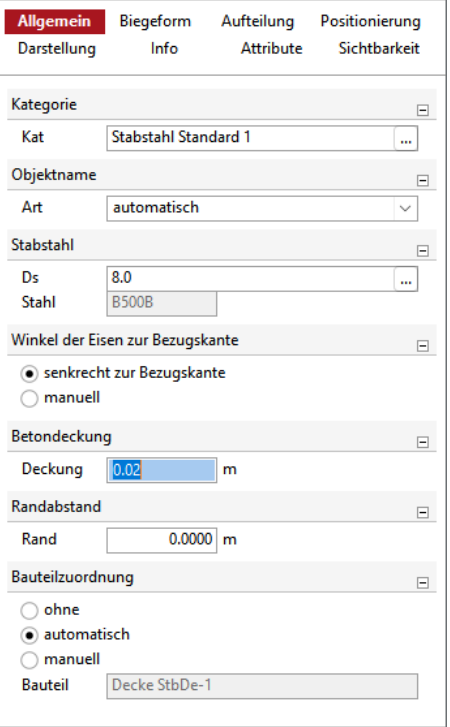

Bild 8. Einstellungen im Kapitel "Allgemein"

Die Einstellungen im Kapitel "Allgemein" entsprechen den üblichen Eingabewerten für eine Stabstahlverlegung.

#### *Hinweis zur Betondeckung:*

*Wie zuvor beschrieben, entscheidet die Ausrichtung der Biegeform, zu welcher Bauteilfläche der Bezug für die Betondeckung gilt.*

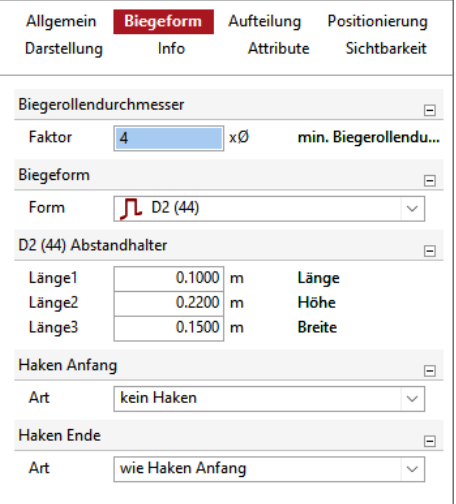

Bild 9. Einstellungen im Kapitel "Biegeform"

Im Kapitel "Biegeform" erfolgt zusätzlich zu den üblichen Einstellungen die Auswahl und die Einstellungen zu den Abmessungen der zulässigen Biegeformen.

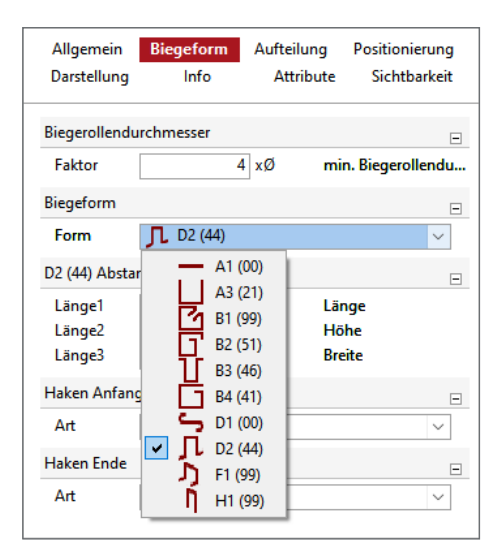

Bild 10.Auswahl Biegeformen

Für jede der zulässigen Biegeformen können nun die Abmessungen vorgegeben werden.

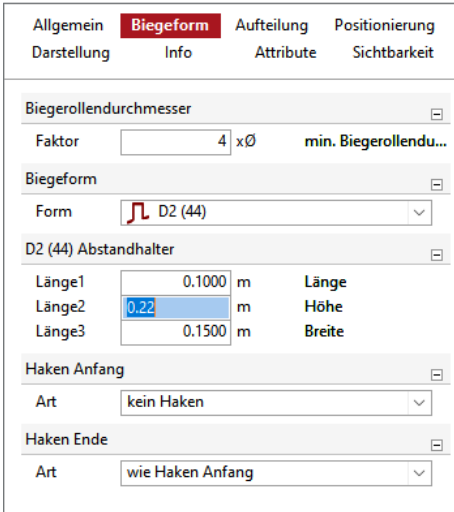

Bild 11. Abmessungen der Biegeform

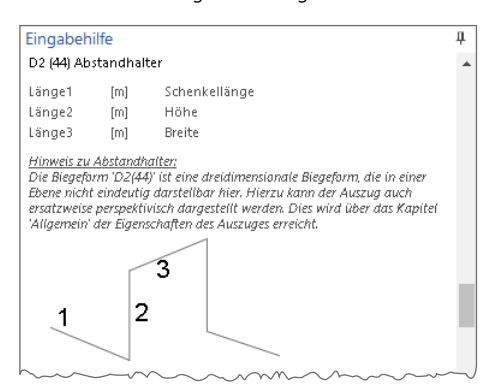

Bild 12. Eingabehilfe

## *Hinweis:*

*Die aktivierte Eingabehilfe unterstützt wie üblich die Eingabe, wie hier dargestellt z.B. der Biegeformabmessungen. Mit einem Klick in eines der Eingabefelder wird automatisch in der Eingabehilfe der entsprechende Eintrag angezeigt.*

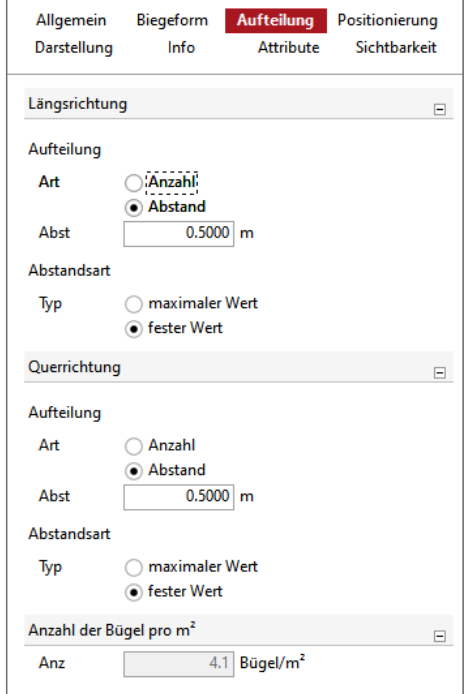

Bild 13. Einstellungen im Kapitel "Aufteilung"

Im Kapitel "Aufteilung" erfolgen nun die Festlegungen für die Verteilung in der zuvor definierten Fläche. Getrennt nach Längs- und Querrichtung werden die gewünschten Abstände oder die gewünschte Anzahl festgelegt:

• Abstandsart "fester Wert"

Die Biegeform wird vom festgelegten Startpunkt der Verlegung beginnend mit einem festen Abstand in Längsund Querrichtung verteilt. In den Endbereichen ergibt sich der jeweilige Restrandabstand aus der Verteilung.

Abstandsart "maximaler Wert" Die Biegeform wird mit Einhaltung des vorgegebenen Randabstandes mit gleichmäßigen Abständen verteilt. Der vorgegebene Abstandswert wird nicht überschritten.

## **Verlegung**

Wie bei Flächenverlegungen üblich, erhalten wir nun bezogen auf die definierte Fläche durch Bewegen des Mauszeigers in der Verlegefläche eine Verlegevorschau. Hier bestimmt die Mausposition (Bild 14) zum einen den Startpunkt und zum anderen die Ausrichtung der Biegeform für die Verteilung.

## **Verlegung erzeugen**

Mit dem erfolgten Mausklick wird die Verlegung erzeugt. Alle bekannten nachträglichen Bearbeitungsfunktionen stehen zur Verfügung, um die Verlegung nachträglich anzupassen.

## *Hinweis:*

*Für die weiteren Bearbeitungsschritte empfiehlt es sich, der Verlegung eine neue Bauteilkategorie zuzuordnen (Bild 15). Insbesondere, wenn für die Flächenbügel ein separater Verlegeplan erzeugt werden soll, kann so sehr einfach die Sichtbarkeit der Plattenverlegung und der Flächenverlegung gesteuert werden.*

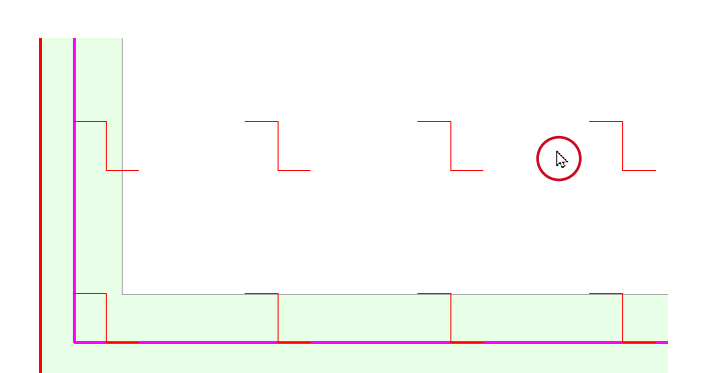

Bild 14. Startpunkt der Verlegung mit Mauszeiger festlegen

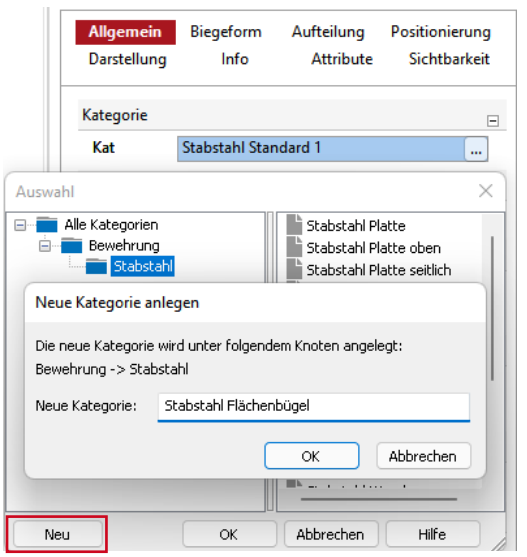

Bild 15.Neue Kategorie anlegen

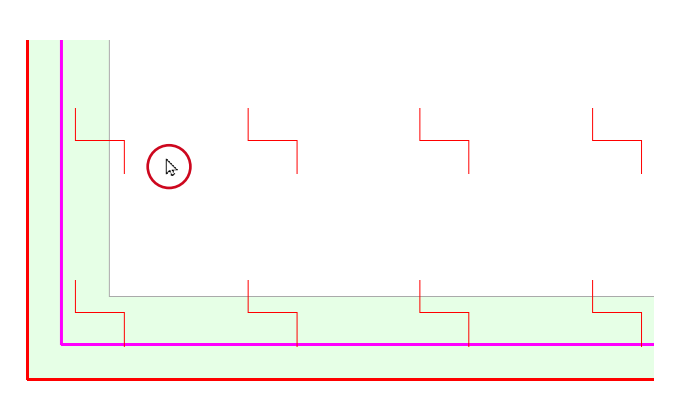

## **Markierungen / Bewehrungsauszug**

Mithilfe der üblichen Markierungsfunktionen kann die Beschriftung der Flächenverlegung vorgenommen werden.

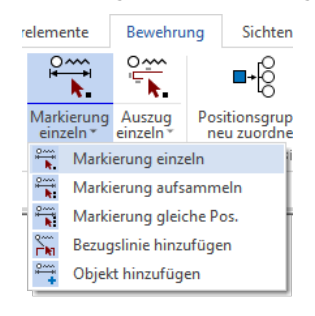

Bild 17. Markierungstyp auswählen

Wie gewohnt stehen Markierungsarten und entsprechende Beschriftungstexte in der Optionenleiste zur Verfügung.

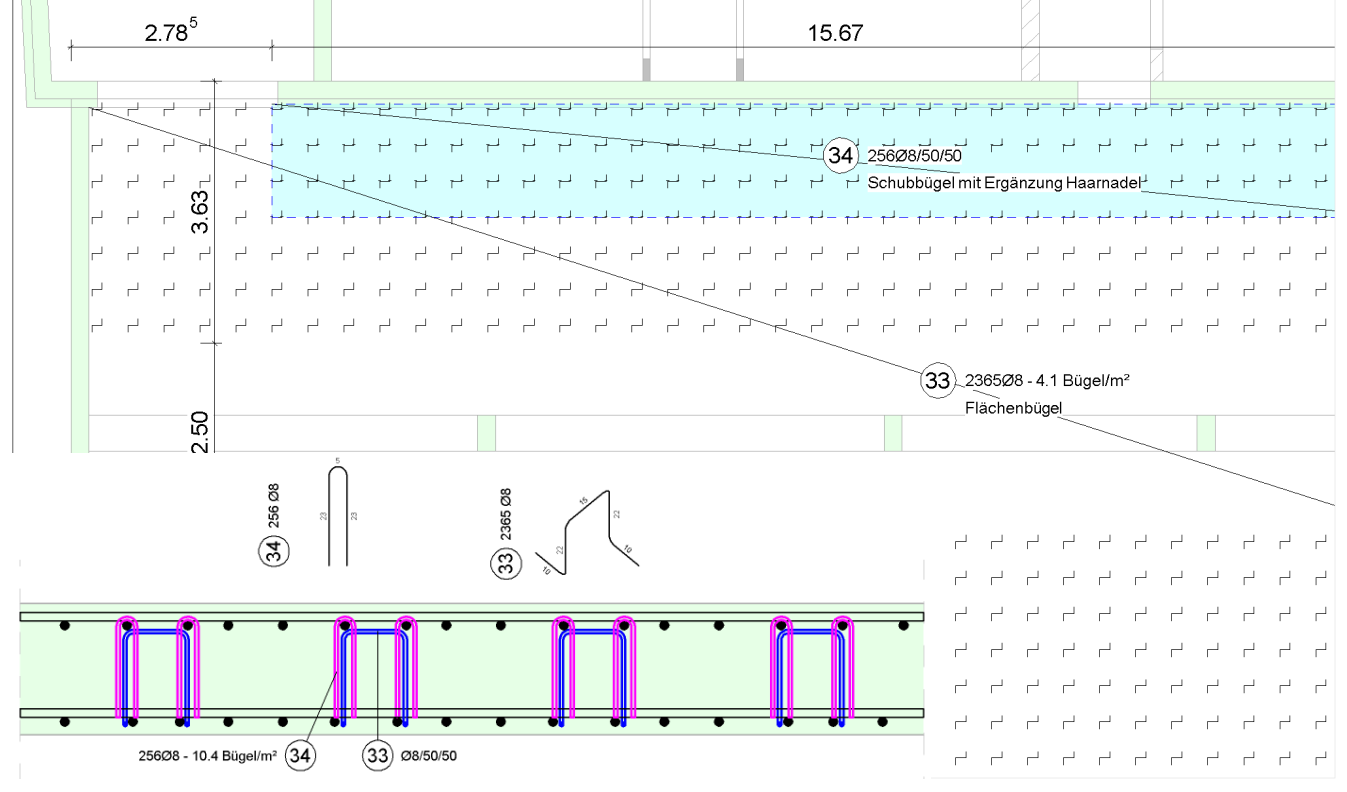

Bild 16. Beschriftung in Drauf- und Schnittsicht

Für die Flächenbügelverlegungen stehen zwei Markierungsarten zur Auswahl:

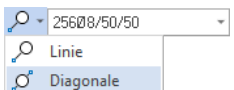

Bild 18.Markierungsart auswählen

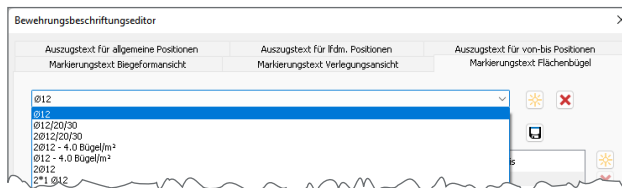

Bild 19. Beschriftungseditor

Im Beschriftungseditor können neben den bereits vorhandenen Textschablonen individuelle Beschriftungstexte erstellt werden.

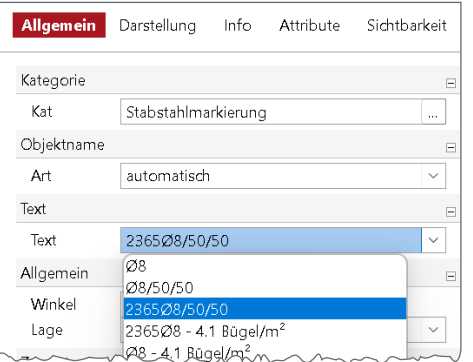

Bild 20.Auswahl Beschriftungstext

## **Verlegepolygon darstellen**

Zusätzlich zur Beschriftung besteht die Möglichkeit, das Verlegepolygon der Verlegung sichtbar zu schalten. In den Eigenschaften der individuellen Darstellung kann eine Rahmenlinie sowie eine Füllung definiert werden.

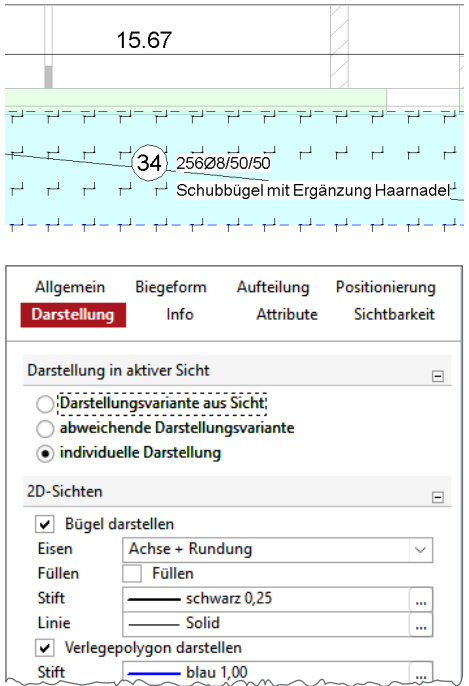

Bild 21. Darstellungseigenschaften Verlegepolygon

Dadurch können verschiedene Verlegebereiche besser voneinander unterschieden werden. Die Übersichtlichkeit in der Plandarstellung wird dadurch erheblich verbessert.

#### **Bewehrungsauszug**

Auch für die Auszugserstellung werden die bekannten Funktionalitäten verwendet.

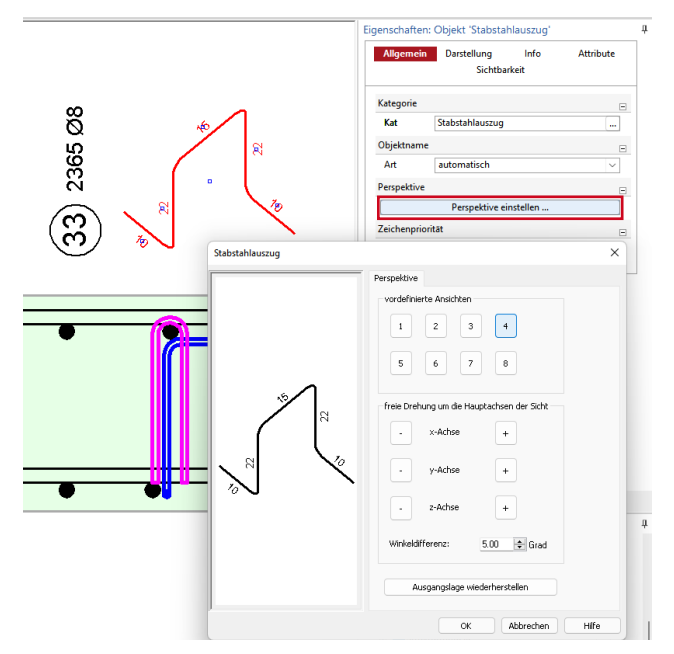

Bild 22.Bewehrungsauszug 3D-Biegeform

#### *Hinweis Darstellung 3D-Biegeformen:*

*Um eine sinnvolle Darstellung der Auszüge zu gewährleisten,*  kann mit der Funktion "Perspektive einstellen" die Ausrich*tung individuell angepasst werden.*

## **Auswertungen**

Die Positionen der Flächenbügel werden in den bekannten Stahllisten integriert ausgegeben (Bild 23).

## **Wandbewehrung mit Flächenbügeln**

Die Verlegung von Flächenbügeln in Wandbauteilen erfolgt in gleicherweise wie für Plattenbauteile. Allerdings wird die Verlegefläche in einer Ansichtsdarstellung des Wandbauteils definiert.

Als Variante zum S-Haken wird der Biegeformtyp A1 als Biegeform verwendet. Mit Angabe der Hakenart am Anfang und am Ende entsteht so die gewünschte Biegeform (Bild 24).

#### *Hinweis:*

*Besonderheit der Flächenbügel-Verlegung ist die nachträgliche Möglichkeit, die Biegeform zu wechseln. Wie in den Abbildungen Bild 25 und 26 dargestellt, kann so sehr flexibel zwischen verschiedenen Ausführungsarten gewechselt werden.*

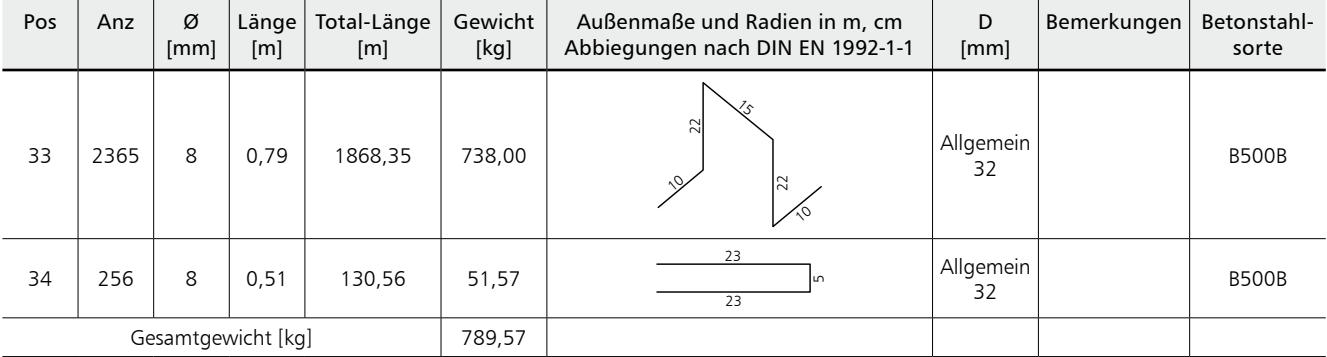

## Stabstahlbiegeliste D-002 Flächenbügel

Bild 23.Stabstahlbiegeliste

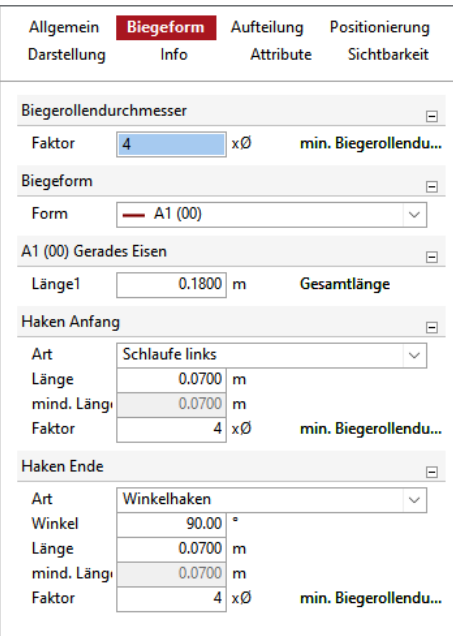

Bild 24.Einstellung S-Haken als Winkelhaken

## **Fazit**

Die neue Funktion "Flächenbügel" erlaubt es nun in einer sehr effektiven Weise eine Verteilung von Biegeformen in einer Fläche zu erzeugen. Insbesondere für die häufig verwendeten 3D-Biegeformen (D1, D2 und F1) bedeutet dies bei der Erzeugung eine enorme Erleichterung.

Eine neue Verlegefunktionalität, die eine Effizienzsteigerung bei der Erstellung von Bewehrungsplänen mit sich bringt.

Dipl.-Ing. Kurt Kraaz mb AEC Software GmbH mb-news@mbaec.de

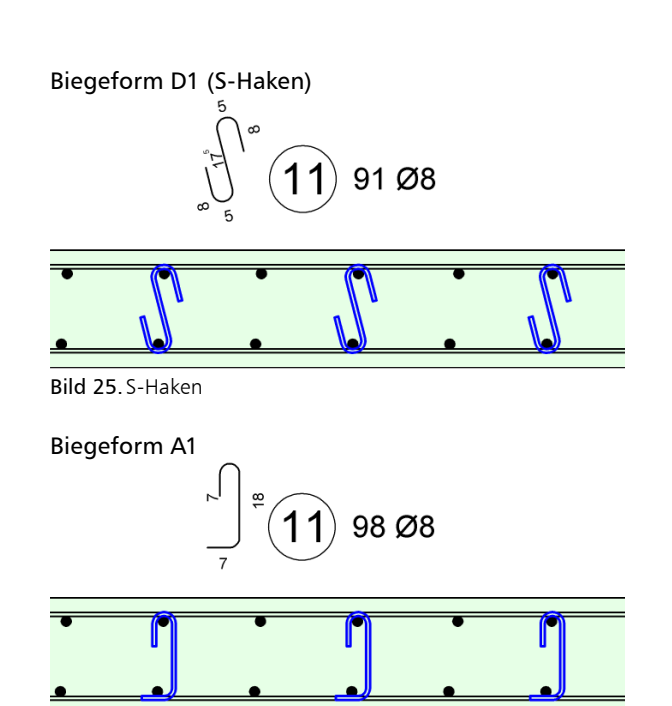

Bild 26.Variante S-Haken (Winkelhaken + Schlaufe)

## **Preise und Angebote**

ViCADo.ing 2022 Positions-, Schal- & Bewehrungsplanung

BIMviewer Kontrolle & Betrachtung von virtuellen Gebäudemodellen Der BIMviewer steht allen Anwendern der mb WorkSuite kostenlos zur Verfügung.

Es gelten unsere Allgemeinen Geschäftsbedingungen. Änderungen und Irrtümer vorbehalten. Alle Preise zzgl. Versandkosten und MwSt. – Hardlock für Einzelplatzlizenz je Arbeitsplatz erforderlich (95,- EUR). Folgelizenz-/Netzwerkbedingungen auf Anfrage. – Stand: März 2022 Unterstütztes Betriebssystem: Windows 10 (64)